# FLIR

## **Quick Connection Guide** DNR800 Series **Quick Connection Guide** Ak Network Video Surveillance Recorder

Information in this document is subject to change without notice. As our products are subject to continuous improvement, FLIR Systems, Inc. and our subsidiaries reserve the right to modify product design, specifications and prices, without notice and without incurring any obligation. E&OE © 2017 FLIR Systems, Inc. All rights reserved.

### **Package Contents: Connecting Your System**

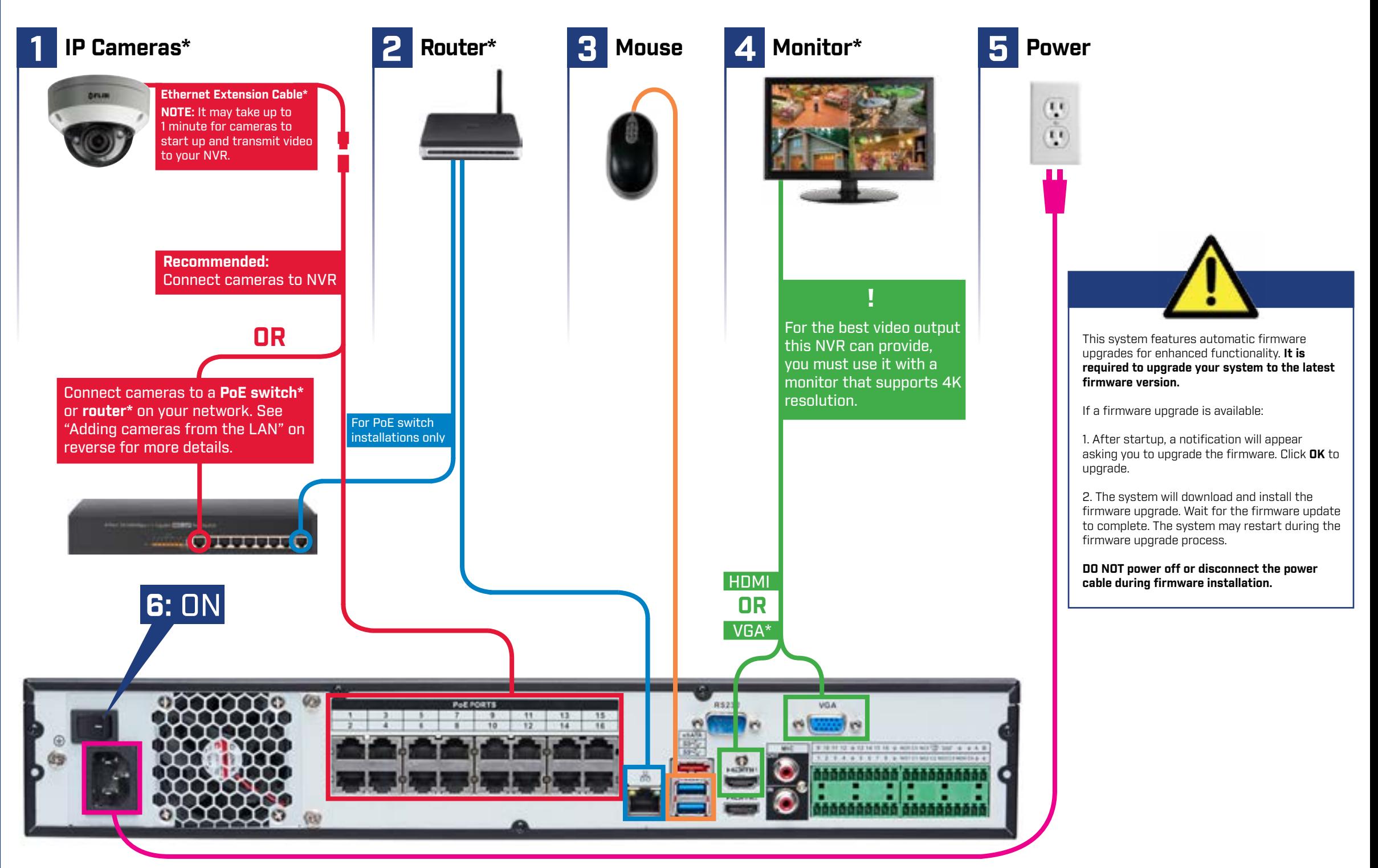

\* Not included / sold separately.

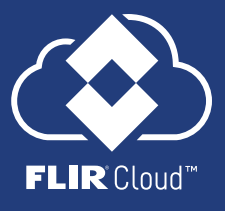

For camera compatibility information, visit **flir.com/security/support**

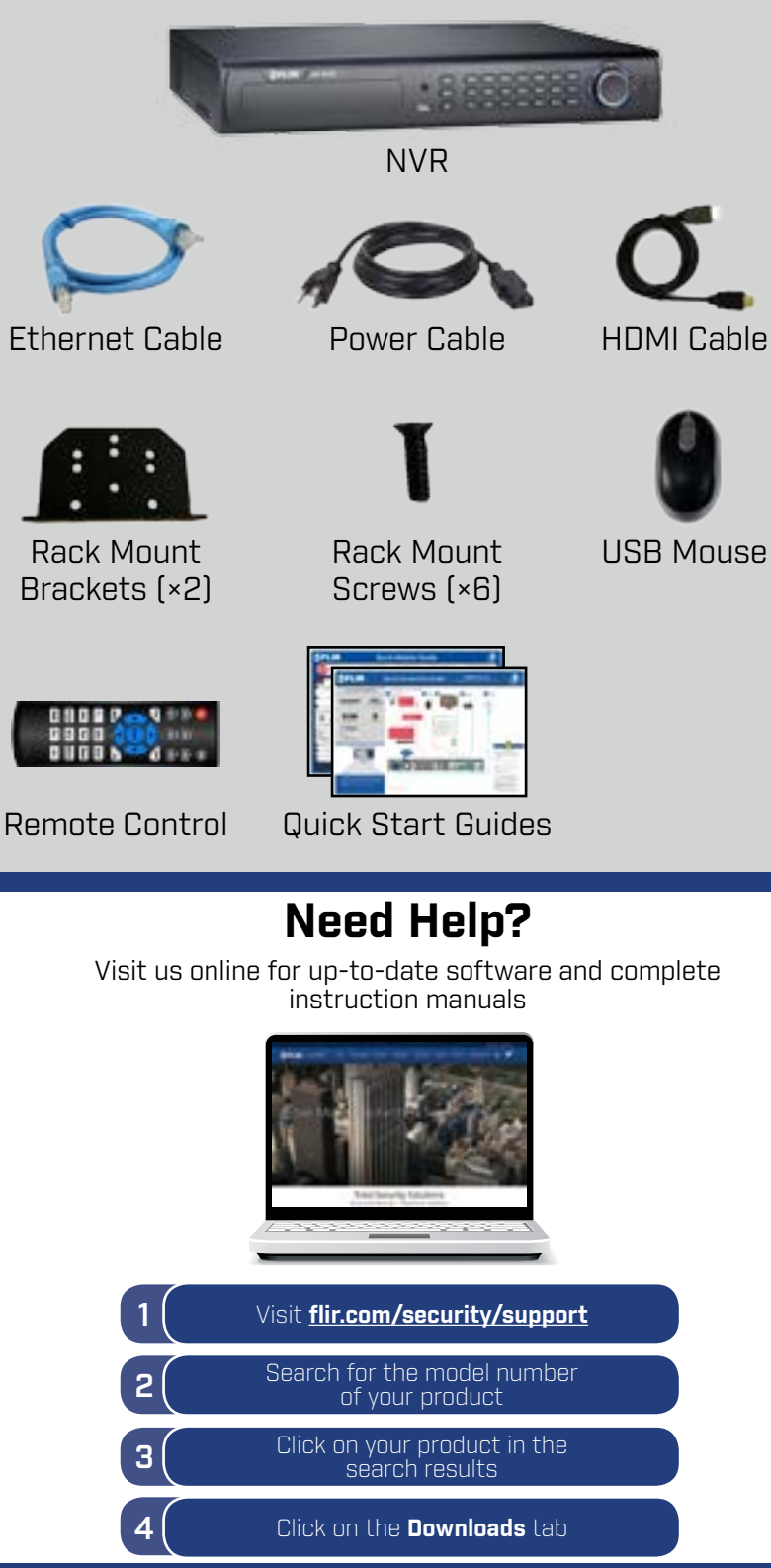

#### 1. LEFT-CLICK:

**• During split-screen display mode:** Click an individual channel to view it in full-screen. Click again to return to the split-screen display mode.

FLIR

**• While navigating menus:** Click to open a menu option.

#### 2. RIGHT-CLICK:

- **• During live view:** Right-click anywhere on the screen to open the Quick Menu.
- **Within system menus:** Right-click to exit menus.

![](_page_1_Picture_9.jpeg)

4. Use the drop-down menus to select the channels you would like to playback. Click the display options  $\begin{bmatrix} \bullet & \bullet \end{bmatrix}$  to playback multiple channels simultaneously.

#### **Using the Mouse**

**1 2**

### **Playback and Search**

1. From live view, right-click and then click **Search**.

2. Log in using the system user name (default: **admin**) and password (default: **000000**).

3. Use the calendar on the right to select the date to

- 
- 
- playback.
- 
- 

![](_page_1_Picture_22.jpeg)

![](_page_1_Picture_23.jpeg)

5. Click inside the video bar to select the playback time. Playback starts immediately at the selected time.

![](_page_1_Picture_30.jpeg)

Select the day to playback.

Select channels to playback.

#### **Adding Cameras from the LAN**

**NOTE:** Please visit **flir.com/security/support** for a list of compatible IP cameras.

Follow the steps below to add cameras that are not directly connected to the Power over Ethernet (PoE) ports on the back of the NVR.

![](_page_1_Figure_16.jpeg)

## **Quick Connection Guide** DNR800 Series

- 1. Connect the camera to a router or switch on the same network as the NVR.
- 2. Right-click and select **Device Search**. Log in using the admin account (default User Name: **admin**; default Password: **000000**).

![](_page_1_Picture_15.jpeg)

bar to select a playback time.